### **Helpful Tips**

Wi-Fi/data is not required to listen to the eAudiobook **once it's downloaded**.

**Set Cellular Data Usage**: Account > Cellular Data Usage > Choose the preferences you desire.

If a title is not available, you may place a hold. You will receive an email when the title is available.

You are allowed up to 10 items checked out and 10 items on hold at a time.

There are no late fees. Audiobooks will automatically be returned after the 21-day lending period.

#### **Selwyn Public Library Locations**

Bridgenorth Library 836 Charles St., Bridgenorth 705 292-5065

Ennismore Library 551 Ennis Rd., Ennismore 705 292-8022

Lakefield Library 8 Queen St., Lakefield 705 652-8623

#### **www.MyPublicLibrary.ca**

**Audiobooks on Mobile Devices (Smartphones & Tablets)**

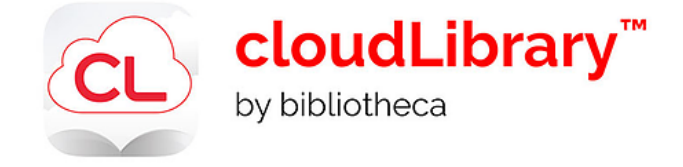

**Support** Technology & Training Coordinator: Heidi Eshikaty **Email: heshikaty@mypubliclibrary.ca**

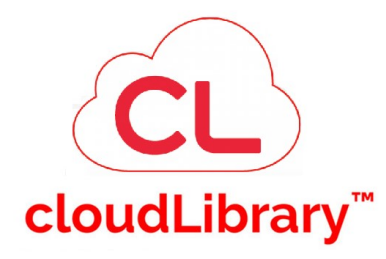

#### **Library eNewsletter**

Sign up for our eNewsletter and get information about library programs, special events, new releases, and library highlights.

**Sign up on our website: www.MyPublicLibrary.ca**

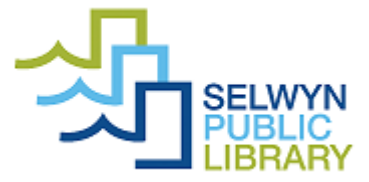

## **Getting started**

Download the **cloudLibrary app** from the App store or Google play.

## **Sign into the app**

The first time you open the app you must select your country, province and library - Selwyn Public Library.

Then type your card number.

# **Searching for Audiobooks**

Tap **Search** at the bottom of the screen.

Search for title or author using the search box at the top of the screen.

Tap either **Featured**, **Favourites** or **All** at the top of the screen to see books by subject. Under **All**, change which categories to display by tapping the arrow below:

**RESULTS WITHIN ADULT / FICTION** 

Tap **Filter** to refine your search results.

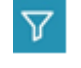

You can filter by format or for items **Available Now**.

Filter preferences are saved between sessions. Tap **Save** to save your filters.

You can also **Sort** your search results by title, author, date, date added or user rating.

## **Checking Out and Downloading**

When you have found a title you want, tap on the book cover to see more information.

Tap on **Borrow**, (or **Hold** if the item is in use).

Tap **Listen.** The item will open and download

# **Listening to Audiobooks**

Once an eAudiobook is open you can use the central button at the bottom of the screen to **Play** or **Pause**.

You can also move back or forward by 15 seconds or by tracks / chapters.

Playing time and progress are displayed at the bottom.

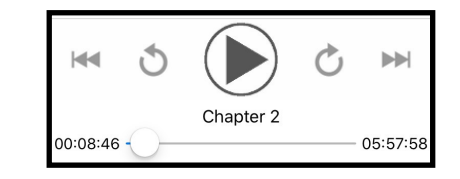

At the top of the audio player are more features:

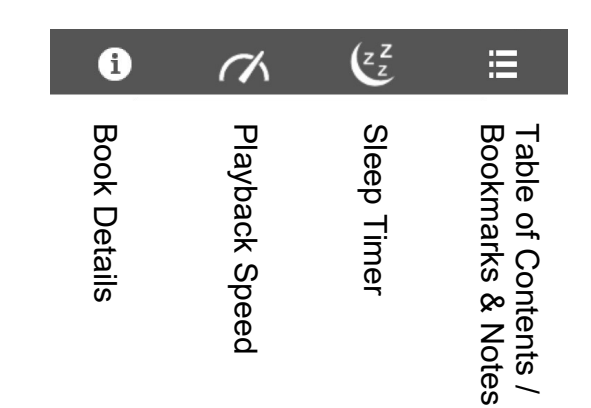

# **Managing & Returning Audiobooks**

Tap **My Books** to view:

**Current:** items on loan to you.

**Returns:** Items will automatically return on their expiry date.

### **Why should I manually return my Audiobooks early?**

It is a courtesy to others who are waiting to enjoy the book that you just finished. If you have a book checked out, no one else can read that copy. Just like a physical book, the book is unavailable to others when it is checked out.

**Renew** an item from 3 days before it expires, if there are no holds on it.

**History:** titles you've borrowed in the past.

**Holds:** your items on hold.

Tap **Remove Hold** to cancel a hold.

**Saved:** titles you save for later, like a wish list.

**Account**: add additional library cards to the app, set notification preferences, view help and tutorials.

Turn on email alerts in **Account - Notifications**